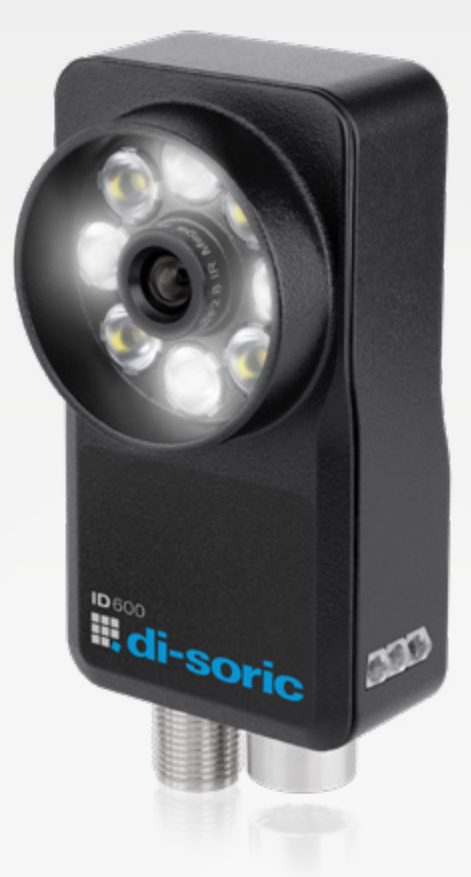

# LECTEURS D'IDENTIFICATION **FIXES** ID-600

MODÈLE DE LICENCE GUIDE DE DÉMARRAGE RAPIDE

**III, di-soric** 

# NOTRE CAPTEUR FLEXIBLE BASÉ SUR DES CAMÉRAS ID-600 FIXE

# Prêt pour une production intelligente

L'ID-600 séduit par ses fonctionnalités logicielles évolutives, son concept d'éclairage sophistiqué et solide, son optique interchangeable M12 et ses nombreux accessoires optiques.

Grâce à de puissants outils de lecture de codes et au logiciel nVision-i à configuration rapide, il garantit une performance optimale et une mise en service aisée tout en sachant répondre aux exigences variables.

### Des distances focales étendues grâce aux objectifs interchangeables M12

pour répondre à toutes les exigences des applications de lecture de code courantes en milieu industriel

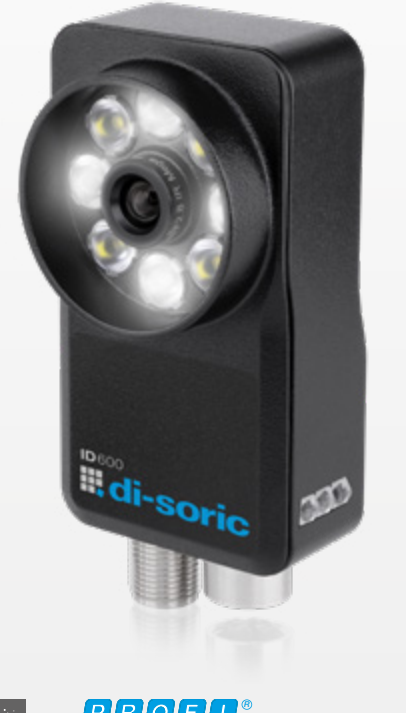

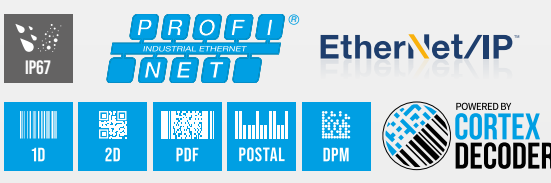

### Éclairage LED haute puissance intégré en rouge et blanc

L'éclairage peut être commuté grâce au logiciel pour garantir une mise en service optimale en cas de vitesse élevée et de distance de travail importante.

### Logiciel convivial et intuitif avec des outils de lecture de codes d'identification performants

pour une intégration facile et sans accroc

### Correction d'image et calibrage

pour améliorer la qualité de l'image

### Fiable et rapide

Le lecteur ID pour tous les types de codes 1D et 2D courants

### Fonction de mise à niveau

Mise à niveau de la licence pour la lecture des codes à marquage direct (DPM)

#### Personnalisation

Le logiciel peut être personnalisé si nécessaire

#### Prise en charge de protocoles industriels

E/S numériques, TCP/IP, Profinet, HTTP, FTP/SFTP et l'API ReST

### Boîtier solide et compact de la classe de protection IP67

pour une utilisation dans des environnements de travail avec lavage actif sans recours à des équipements de protection supplémentaires

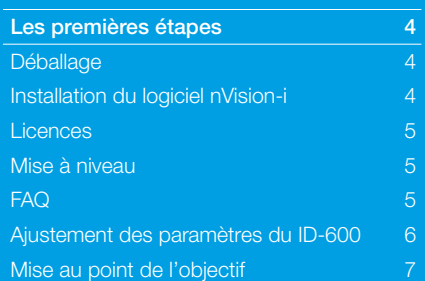

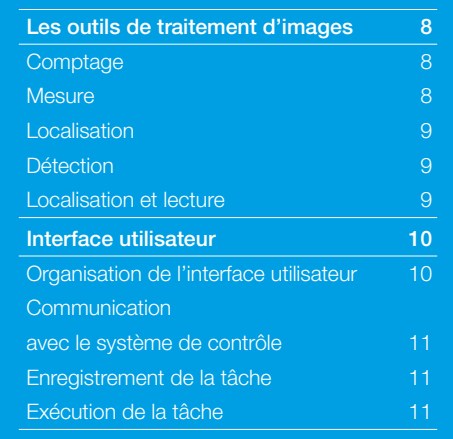

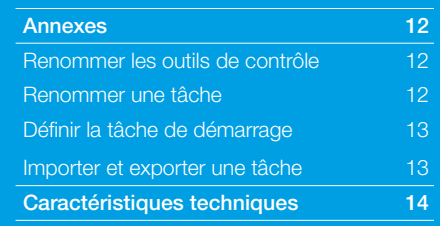

# MODÈLE DE LICENCE RELATIF AU ID-600

# I Licence pour le logiciel de paramétrage nVision-i

- **Article 213438** nVision-i
- Création de tâches hors ligne
- **· Paramétrage du capteur**
- ¡ Disponible par le biais de la boutique en ligne, du service clientèle
- Gratuit

# II Licences supplémentaires pour l'extension des fonctionnalités

- Article 213771 ID600-UP-ID-PRO-LIZENZ
- **E** Le licence permettent d'activer des fonctions supplémentaires sur le lecteur.
- Payant

# III Versions du ID-600 Licences possibles au départ usine

- Article 213764 ID600-BM28-EP15/300
- **Article 213765** ID600-BM28-EP15/300PRO
- **Article 213766** ID600-BM38-EP15/300
- **Article 213767** ID600-BM38-EP15/300PRO

# PROCÉDURES RELATIVES AUX MODÈLES DE **LICENCES**

# I Licence pour le logiciel de paramétrage nVision-i

- 1. Le logiciel nVision-i peut être téléchargé via la boutique en ligne.
- 2. La licence est automatiquement activée au premier démarrage.
- 3. En l'absence de connexion Internet, le service clientèle di-soric peut activer la licence manuellement.

# II Licences supplémentaires pour l'extension des fonctionnalités

- 1. Il faut être en possession d'un ID-600.
- 2. Si vous avez besoin d'étendre la gamme d'outils pour réaliser une nouvelle tâche.
- 3. Il est possible d'acheter la mise à niveau via la boutique en ligne ou auprès du service clientèle di-soric. Pour cela, le numéro de série du capteur est nécessaire.

# III Versions du ID-600 Licences possibles au départ usine

- 1. Il est possible d'acheter le ID-600 via la boutique en ligne ou auprès du service clientèle.
- 2. Au départ usine, le capteur est mis à jour avec les licences commandées. À la livraison, vous le recevrez avec la configuration commandée.

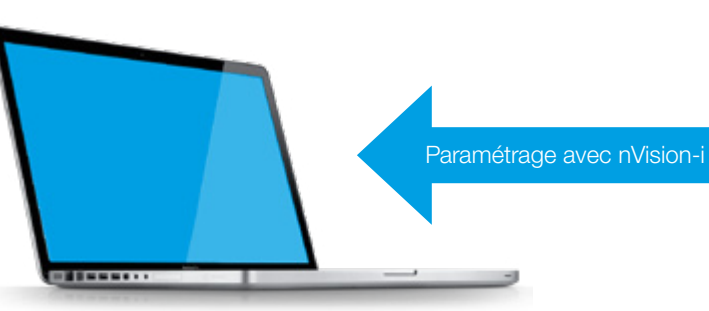

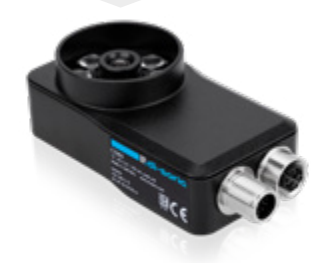

# <span id="page-3-0"></span>LES PREMIÈRES ÉTAPES

### Déballage

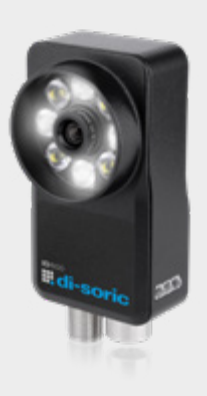

Avec chaque capteur livré, la clé de licence pour le logiciel de paramétrage nVision-i est fournie sur le bon de livraison.

- 1. Déballez le ID-600, puis assemblez le mécaniquement et terminez le câblage électrique en suivant les instructions.
- 2. Raccordez le connecteur mâle M12 (8 pôles) du câble de connexion Ethernet au connecteur femelle M12-X sur le capteur.
- 3. Raccordez le connecteur RJ45 du câble de connexion Ethernet à l'interface RJ45 du PC client (PC nécessaire uniquement pour l'installation) ou de l'API.
- 4. Raccordez le capteur à l'alimentation en tension. Pour cela, PWR, GND, Trigger et I/O doivent être correctement connectés. L'alimentation en tension doit fournir entre 18 et 30 VCC. Attention : il faut s'assurer que les deux extrémités du câble soient fermement et correctement raccordées.
- 5. Raccordez le connecteur M12 (12 pôles) du câble IO-PWR au connecteur M12 libre (12 pôles) du capteur.

#### Remarque :

- ¡ Chaque ID-600 est livré avec une adresse IP standard fixe : 192.168.3.15 / masque de sous-réseau : 255.255.255.0 et le nom d'appareil « ID-600 ». Pour éviter des perturbations sur le réseau, il faut s'assurer à l'avance que chaque adresse IP au sein du réseau est unique !
- Le capteur et le PC doivent être dans la même plage d'adresses IP pour qu'ils puissent se connecter.
- ¡ Sur le réseau, il est préférable d'utiliser des adresses IP statiques pour garantir la stabilité de la connexion.
- En cas d'utilisation simultanée de plusieurs capteurs de vision ID-600, il est impératif d'adapter les adresses IP pour empêcher les conflits réseau.

### Installation du logiciel nVision-i :

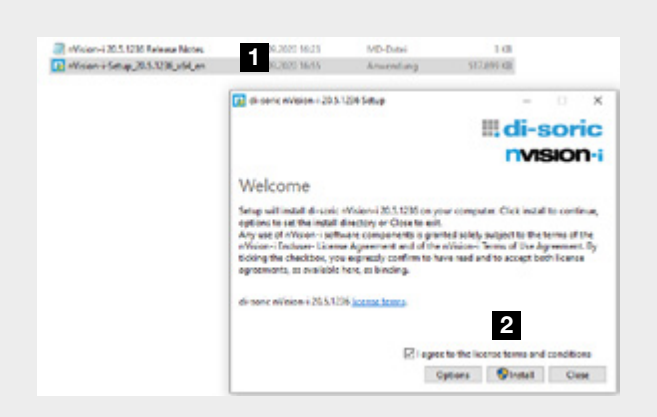

- ¡ La dernière version du logiciel est disponible en téléchargement sur la page d'accueil de di-soric [https://www.di-soric.com/](https://www.di-soric.com/213438)213438. Pour que l'installation du logiciel nVision-i réussisse, des droits d'administrateur complets sont requis !
- ¡ Démarrez l'installation en cliquant sur « Installer ». Les instructions qui apparaissent ensuite à l'écran guident tout au long des autres étapes d'installation. Une fois l'installation réussie, un message de confirmation apparaît. Il peut être nécessaire de redémarrer l'ordinateur.

### <span id="page-4-0"></span>Licences

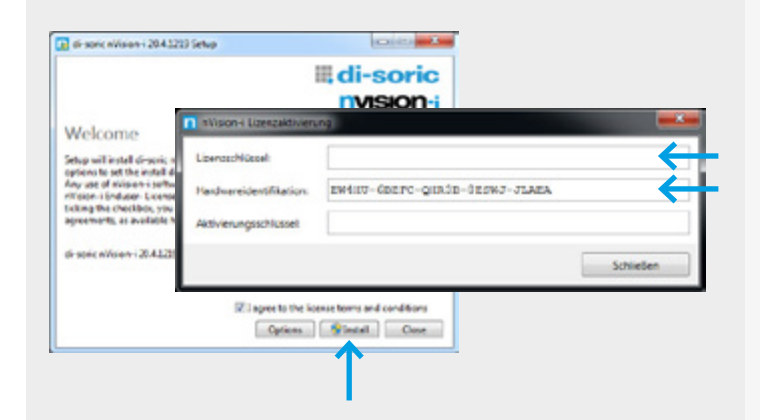

La licence est activée lorsque nVision-i est démarré pour la première fois. Une fois la licence activée, nVision-i peut être démarré.

Si l'ordinateur utilisé ne dispose pas d'une connexion Internet, il est également possible d'activer le logiciel par téléphone. Le service clientèle peut générer la clé d'activation grâce à l'identifiant du matériel.

# Mise à niveau

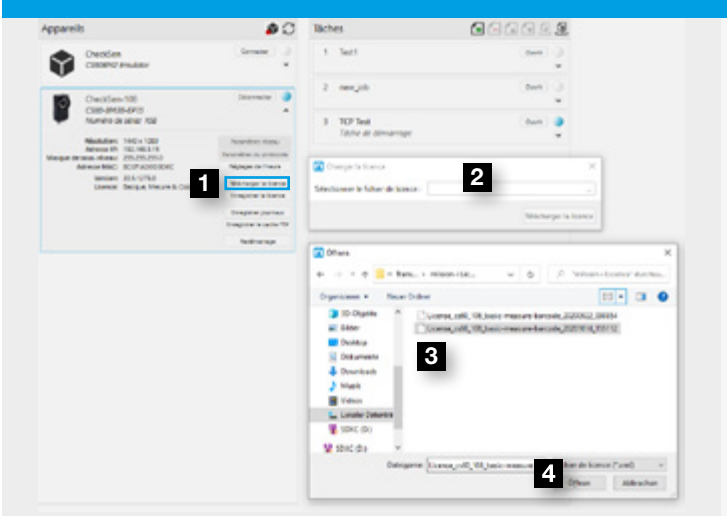

- 1 Lancer nVision-i et ouvrir le menu des paramètres du capteur.
- 2 Ouvrir l'explorateur de fichiers via l'onglet « Télécharger la licence ».
- 8 Sélectionner le fichier de licence dans l'explorateur de fichiers.
- Télécharger le fichier avec « Ouvrir ».

# **FAQ**

Problème : Même avec une connexion Internet fonctionnelle, la récupération du fichier de licence n'est pas possible.

Cause : Tous les accès des applications à Internet sont généralement bloqués par le service informatique du client.

Solution : Réaliser simplement l'installation comme décrit ci-dessus sans accès Internet.

#### Problème : Après l'installation, les capteurs connectés ne sont pas détectés.

Cause : L'application est bloquée par la structure du pare-feu du service informatique du client.

Solution : Le service informatique du client doit débloquer l'application.

### <span id="page-5-0"></span>Ajustement des paramètres du ID-600

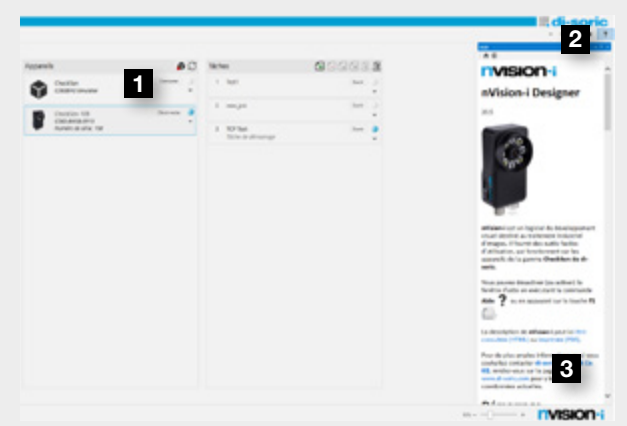

Fig. 02

<span id="page-5-1"></span>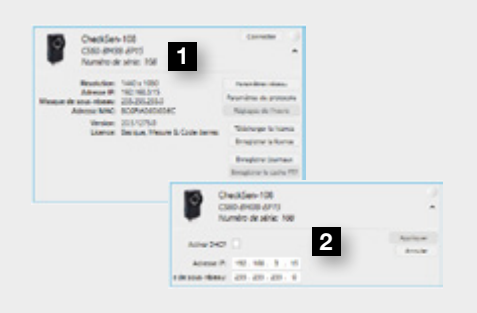

<span id="page-5-2"></span>Fig. 03

<span id="page-5-3"></span>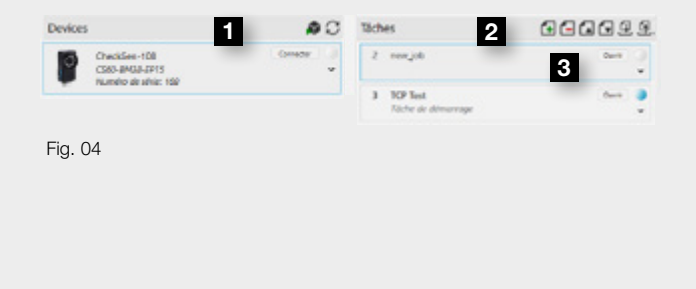

 $\overline{\circ}$ 

Déclencher

une fois

 $\mathfrak{S}$ 

Faire un

zoom avant

 $\Theta$ 

Faire un

zoom arrière

Zoom

 $\mathcal{Q}$ 

Réinitialise

zoom

Après le lancement du logiciel nVision-i, l'image suivante apparaît : *[\(Fig. 02\)](#page-5-1)*

1 Établir la connexion avec le capteur

- 2 Accéder à l'aide relative à l'action sélectionnée
- **3** Aide relative à la connexion au capteur

#### Remarque :

Dans cette fenêtre, il est possible d'effectuer les réglages réseau tels que l'attribution de l'adresse IP ou l'activation des protocoles industriels directement après le lancement du logiciel. Un clic sur « Appliquer » permet d'enregistrer toutes les modifications apportées. *[\(Fig. 03\)](#page-5-2)*

1 Sélectionner le changement d'IP 2 Définir l'adresse IP sur le réseau

Dans la zone Appareils, il est alors possible de sélectionner un capteur ou l'émulateur pour établir une connexion. Il est ensuite possible de créer une nouvelle tâche dans la zone Tâches via « + ». Un clic sur « Ouvrir » permet de créer un programme pour la tâche choisie. (*[\(Fig. 04\)](#page-5-3)*

1 Établir la connexion avec le capteur

2 Créer une tâche

**3** Ouvrir une tâche

Pour placer le capteur en mode édition, il faut ensuite sélectionner « Neutraliser ». Un clic sur « Déclencher une fois » permet d'enregistrer la première image. Il est alors possible de commencer la configuration des images et la mise au point de l'objectif. *[\(Fig. 05\)](#page-5-4)*

1 Prendre le contrôle du capteur

1

Ω

Neutralise

m

Fonctionnement

**Darry** 

<span id="page-5-4"></span>Déclencheur

### <span id="page-6-0"></span>Mise au point de l'objectif

<span id="page-6-1"></span>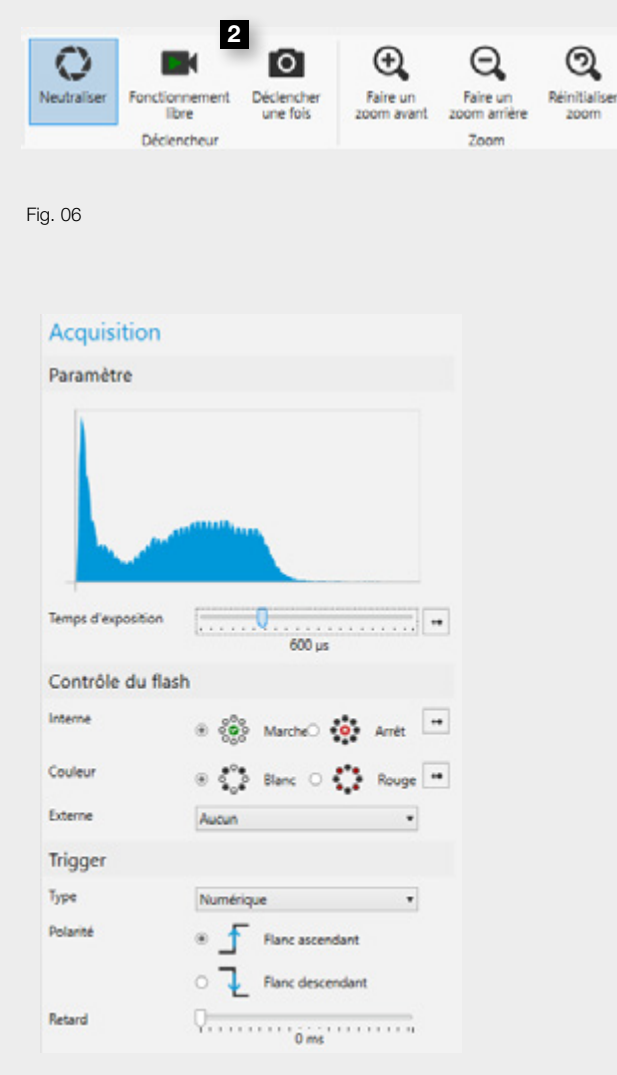

<span id="page-6-2"></span>Fig. 07

<span id="page-6-3"></span>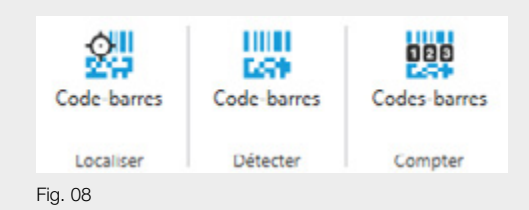

Pour cela, il faut tout d'abord démarrer une prise de vue continue via « Fonctionnement libre » *[\(Fig. 06\)](#page-6-1)* 2 Sélectionner un déclencheur d'image

Il est alors possible de régler la netteté de l'image en tournant l'objectif. Si besoin, il est possible d'ajuster le temps d'exposition, le mode d'éclairage (flash, couleur) et les paramètres du trigger dans l'onglet « Acquisition » *[\(Fig. 07\)](#page-6-2)*

Après avoir créé une tâche et configuré l'image, il est possible de sélectionner un outil de contrôle adapté à la tâche dans la bande d'outils. Pour cela, il faut simplement cliquer sur l'outil correspondant dans le menu afin de l'ajouter à la liste des outils utilisés dans le programme. Il est également possible d'ajouter plusieurs outils à une tâche *[\(Fig. 08\)](#page-6-3)*

Toutes les tâches configurées sont enregistrées en local sur le ID-600. Le lecteur d'identification fixe travaille donc avec les tâches qui sont stockées dans sa mémoire et permet de choisir la tâche correspondante à l'application. Mais il est également possible d'exporter ces tâches vers l'ordinateur et inversement.

# <span id="page-7-0"></span>LES OUTILS DE TRAITEMENT D'IMAGE SIMPLE ET RAPIDE

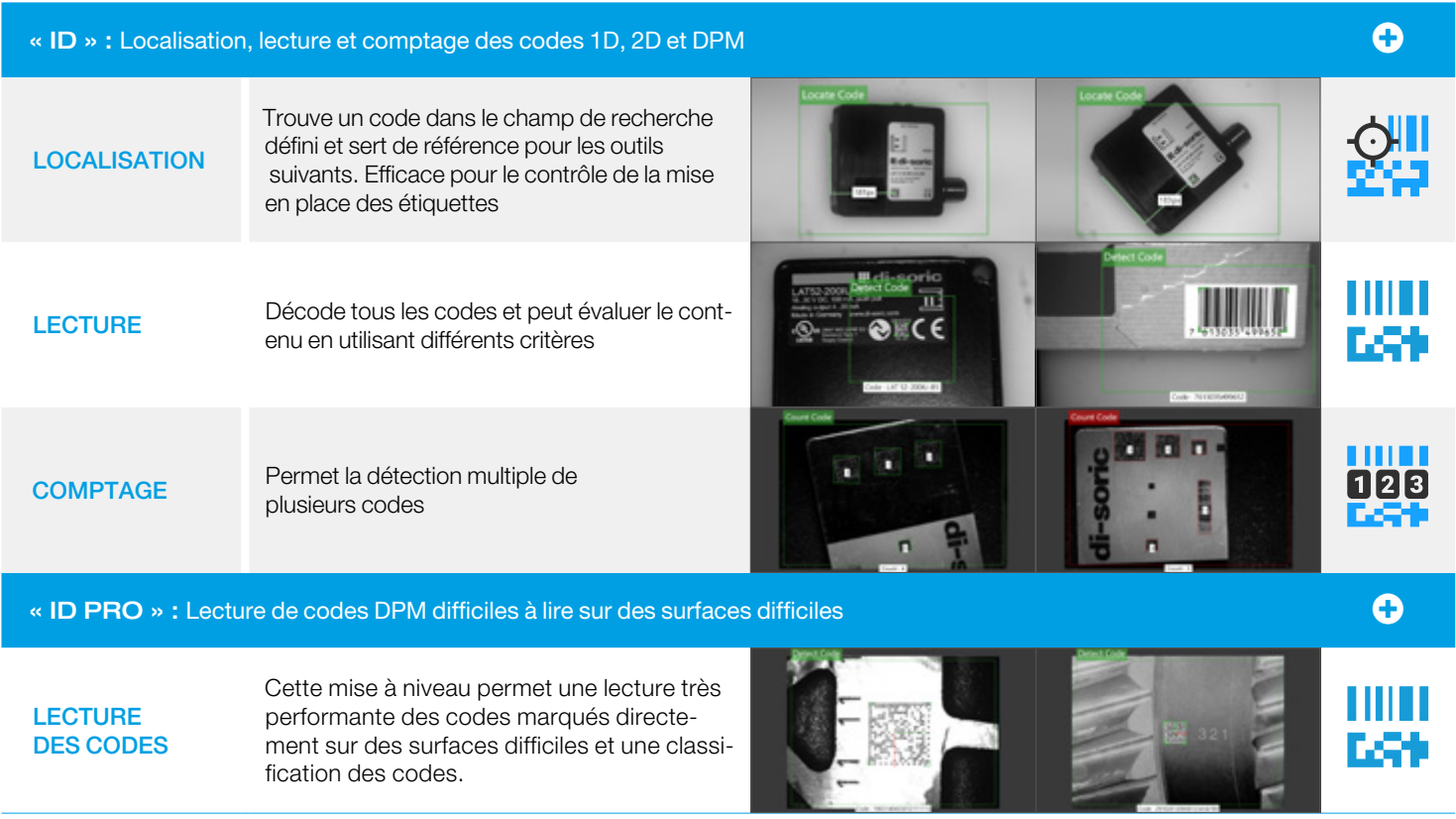

# <span id="page-8-0"></span>INTERFACE UTILISATEUR

### **Organisation de l'interface utilisateur**

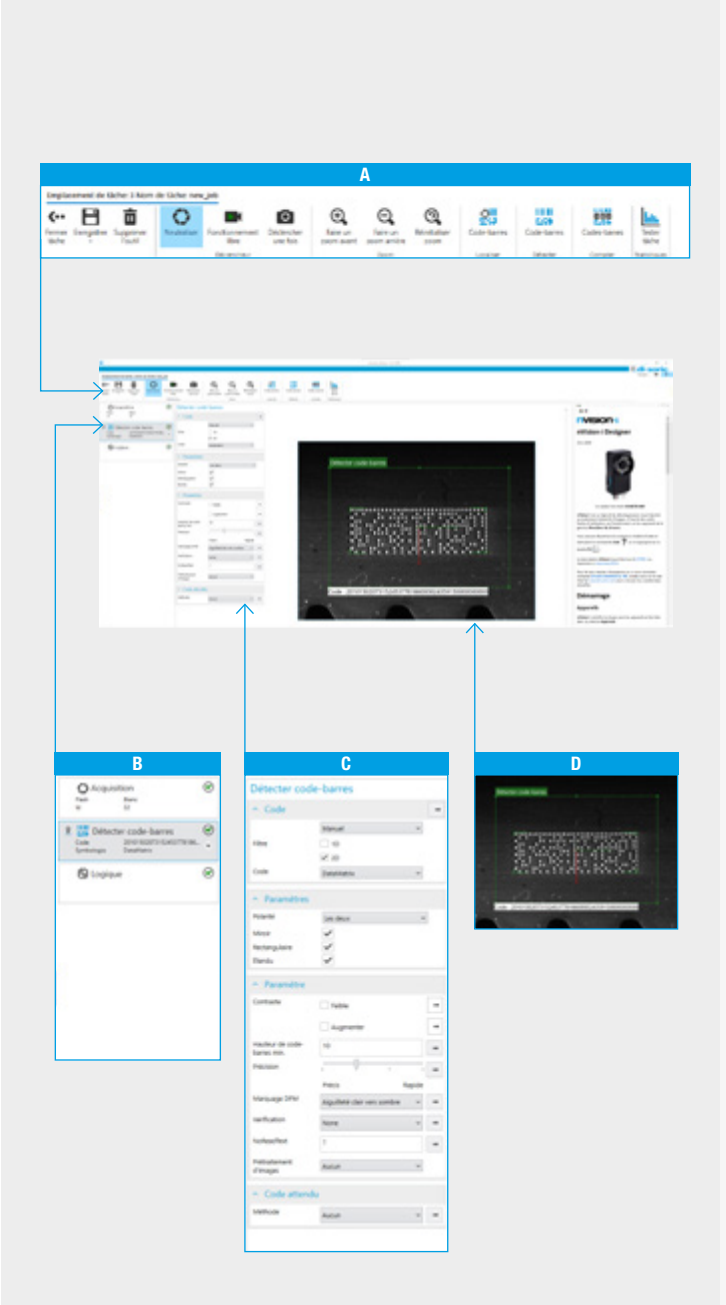

L'interface utilisateur du ID-600 se compose de 4 parties différentes. La barre de navigation dans la partie supérieure propose différents outils et sert à la configuration. Les outils de contrôle qu'elle contient sont divisés en 4 groupes. Un double clic sur l'un de ces outils permet de l'ajouter dans la partie de gauche, appelée pipeline. La configuration et le paramétrage de l'outil sélectionné sont possibles dans la partie du milieu. Enfin, sur le côté droit se trouve une zone plus grande destinée à l'affichage de l'image et des outils de dessin.

#### A Barre de navigation et outils de contrôle :

- ¡ Menu à la navigation intuitive et conviviale.
- ¡ Possibilité d'afficher une aide pour chaque outil.
- ¡ Guide des menus/outils disponibles en 4 langues (allemand, anglais, français et chinois).

#### B Pipeline et contrôles de statut :

¡ Les outils de contrôle peuvent être ajoutés ici par glisser/ déposer. Les valeurs de mesure et les résultats de contrôle/statut sont affichés ici.

### **C** Configuration :

- Les paramètres pour les critères de recherche peuvent être ajustés directement et simplement.
- ¡ Les valeurs limites/seuils pour les critères d'évaluation peuvent être facilement saisis.

### D Affichage et outils de dessin :

¡ Visualisation d'images pour le contrôle et l'analyse pendant le fonctionnement.

### <span id="page-9-0"></span>Communication avec le système de contrôle

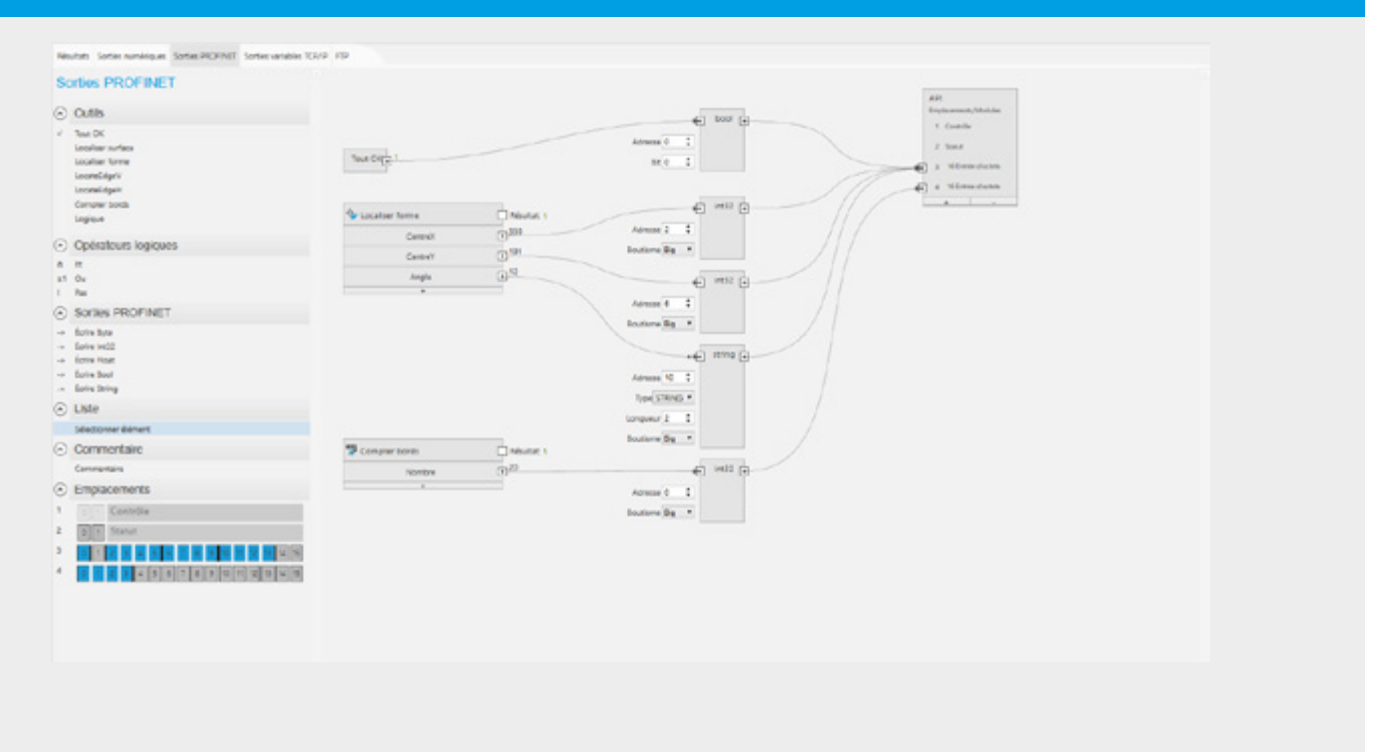

À la fin du processus, il est possible de regrouper les résultats à l'aide des options de l'onglet « Logique » et de les transmettre au système de contrôle.

## Enregistrement de la tâche

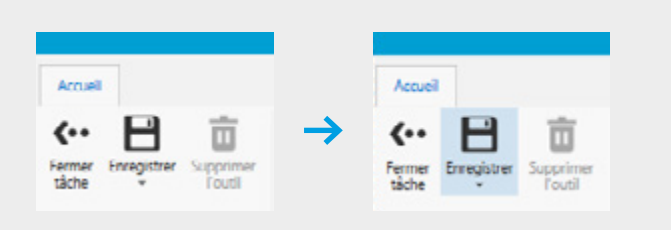

L'option « Enregistrer tâche » permet de stocker la tâche dans la mémoire flash du capteur. L'option « Fermer tâche » permet de revenir à l'écran d'accueil.

### Exécution de la tâche

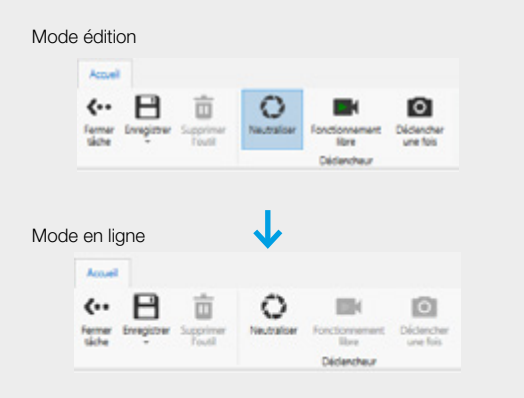

Pour exécuter une tâche, sélectionnez « Neutraliser ». Le capteur est maintenant actif et prêt à communiquer avec le système de contrôle.

# <span id="page-10-0"></span>ANNEXES

### Renommer les outils de contrôle

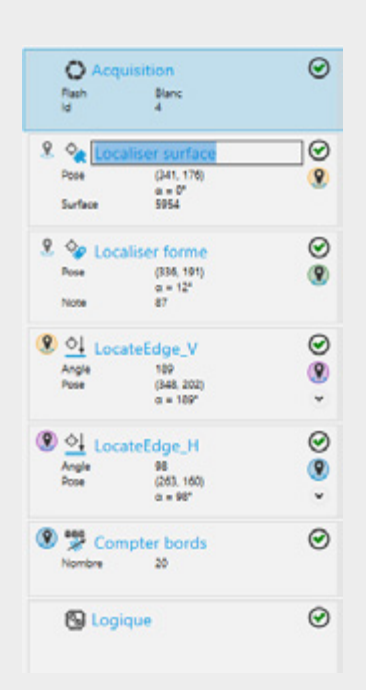

Cliquez dans le champ du nom correspondant et renommez l'outil.

# Renommer une tâche

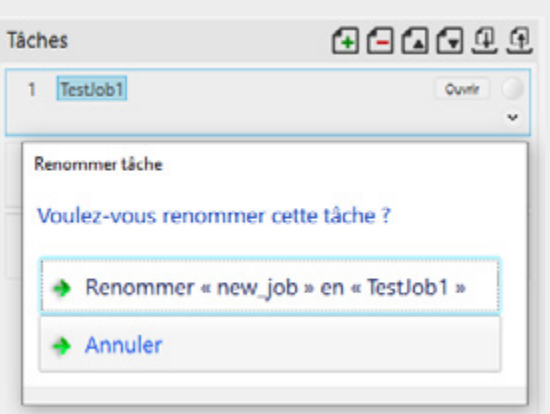

Cliquez dans le champ de nom correspondant et renommez la tâche.

# <span id="page-11-0"></span>Définir la tâche de démarrage

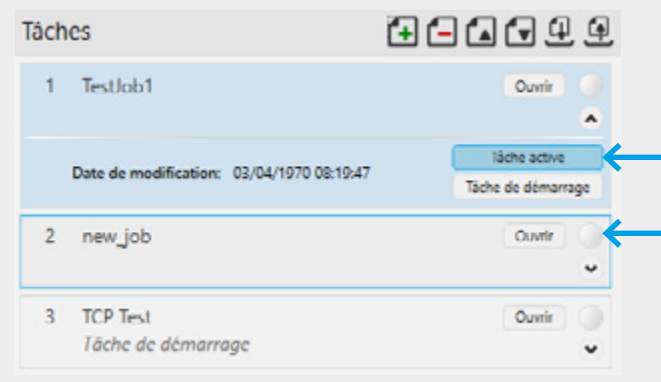

Cliquez d'abord sur la flèche, puis sur « Tâche de démarrage ».

# Importer et exporter une tâche

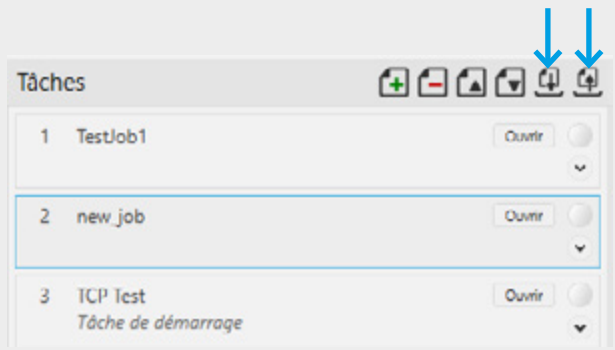

Cliquez sur la flèche correspondante.

# <span id="page-12-0"></span>LECTEUR D'IDENTIFICATION FIXE ID-600 CARACTÉRISTIQUES TECHNIQUES

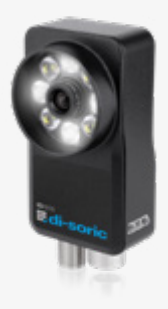

- **Compact et performant**
- Éclairage LED haute puissance en rouge et blanc
- **Logiciel flexible et performant**
- ¡ Modification des paramètres pendant la production
- Simple et intuitif
- ¡ Distances de travail flexibles de 50 à 1 500 mm grâce à des objectifs interchangeables.
- ¡ Option de mise à niveau : Mesure et lecture des codes 1D et 2D.
- Option de personnalisation

### Dimensions/consigne de raccordement

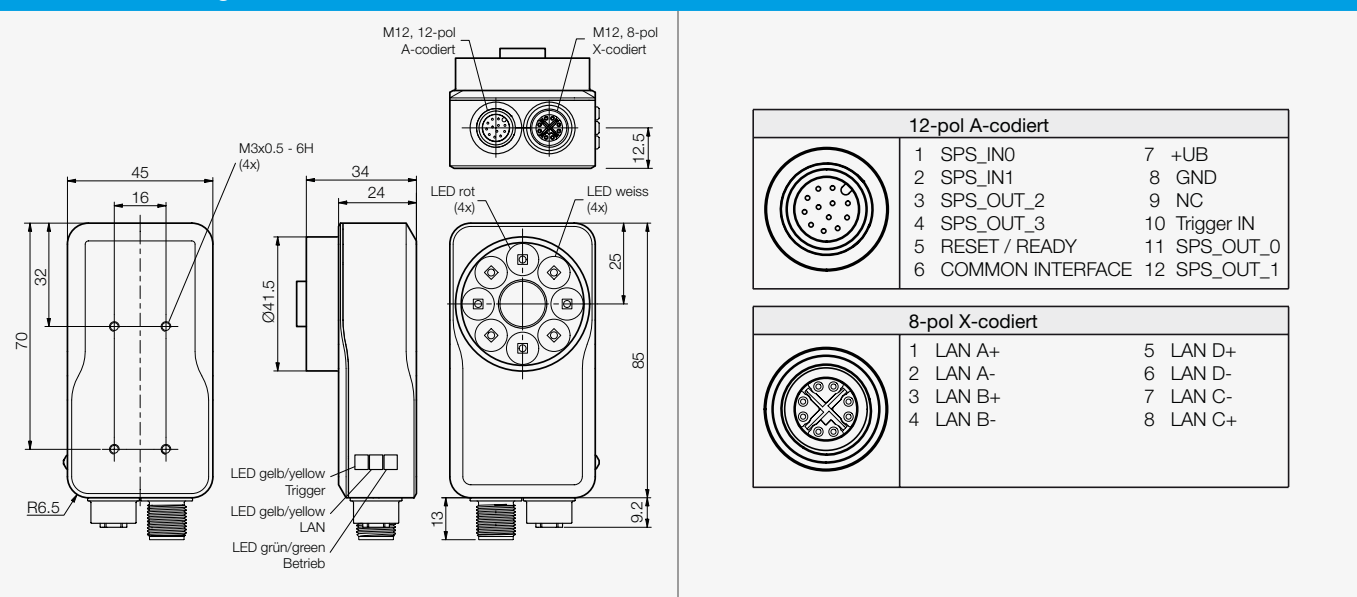

AVERTISSEMENT ! Ce produit n'est pas un composant de sécurité au sens des règlementations 2006/42/CE et NF EN 61496-1/-2 ! Ne pas l'utiliser pour la protection des personnes ! Le non-respect de cette consigne peut entraîner la mort ou des blessures graves ! N'utiliser le produit que selon son utilisation conforme !

#### Configuration logicielle requise

### Le logiciel nVision-i s'exécute sur les systèmes d'exploitation suivants :

- Microsoft Windows 7 (64 bits), SP1
- Microsoft Windows 10 (64 bits)

### Configuration minimale du PC :

- Processeur Intel® Core™ i3 @1.6 GHz
- 2 Go de RAM (Windows 7 SP1/Windows 7 Embedded Standard SP1)
- 3 Go d'espace sur le disque dur
- Écran couleur 32 bits, 1 366 x 768 ou 1 280 x 960
- ¡ Indice de performance Windows de 4 (particulièrement pour les graphiques)
- **1** port USB 2.0 et 1 port réseau

#### Configuration recommandée du PC :

- Processeur Intel® Core™ i7 @ 2,0 GHz
- **Internet Explorer 11/Google Chrome**
- 8 Go de RAM (Windows 7 SP1)
- **10 Go d'espace disque**
- Écran couleur 32 bits, 1 920 x 1 080
- ¡ Indice de performance Windows d'au moins 5
- **1 port USB 2.0 et 1 port réseau Gigabit (Intel Chipset recommandé)**

IND. CONT. EQ. 29W7 Enclosure Type 1 Supply Class 2 NFPA79 Applications only. For Adapters providing field wiring means refer to product information or customer support.

**LISTED** 

 $C \in$ 

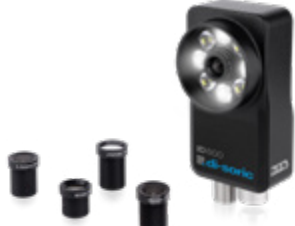

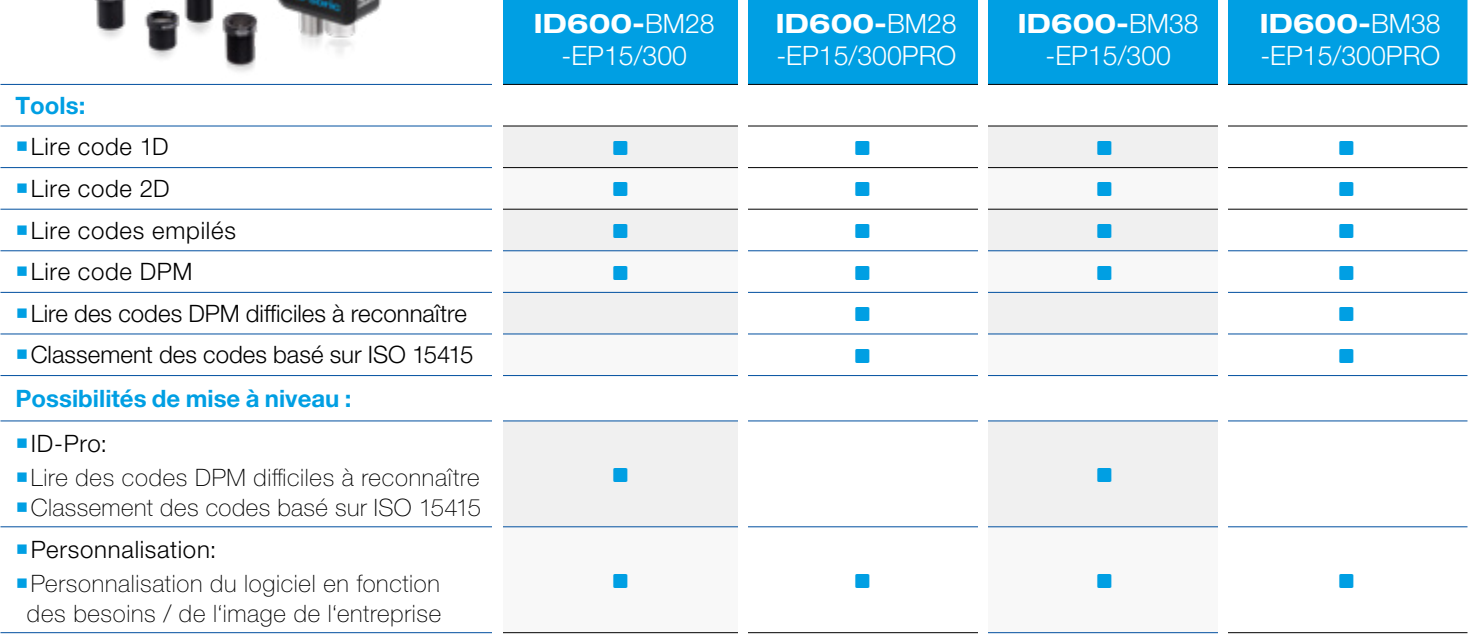

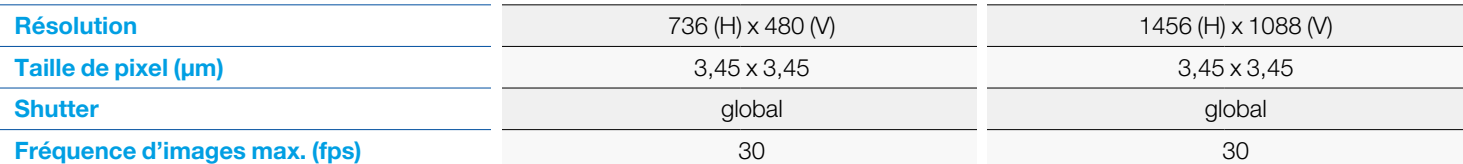

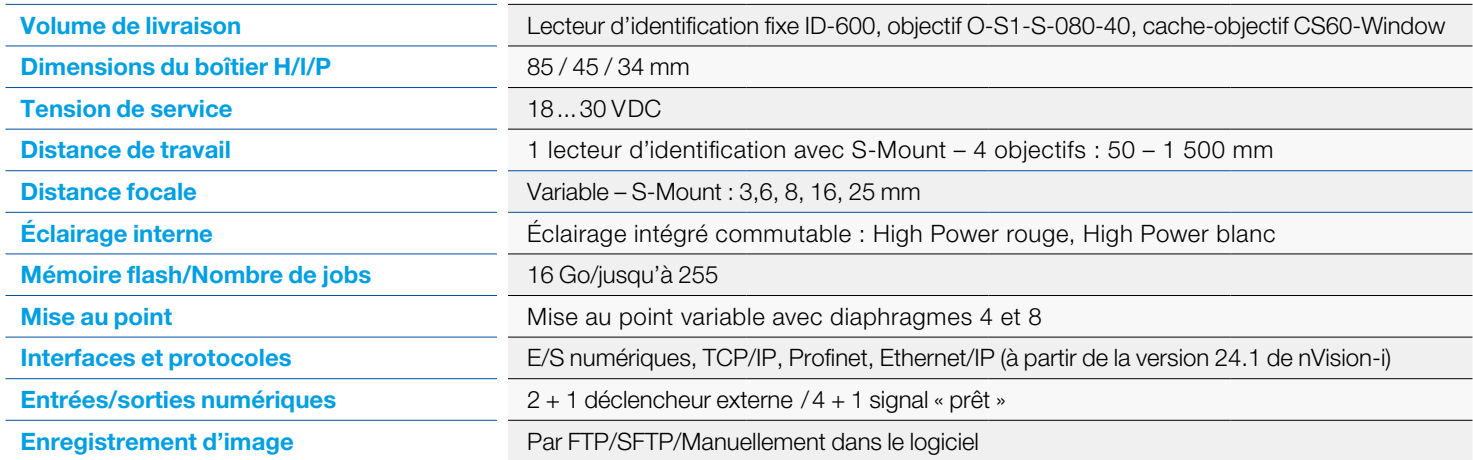

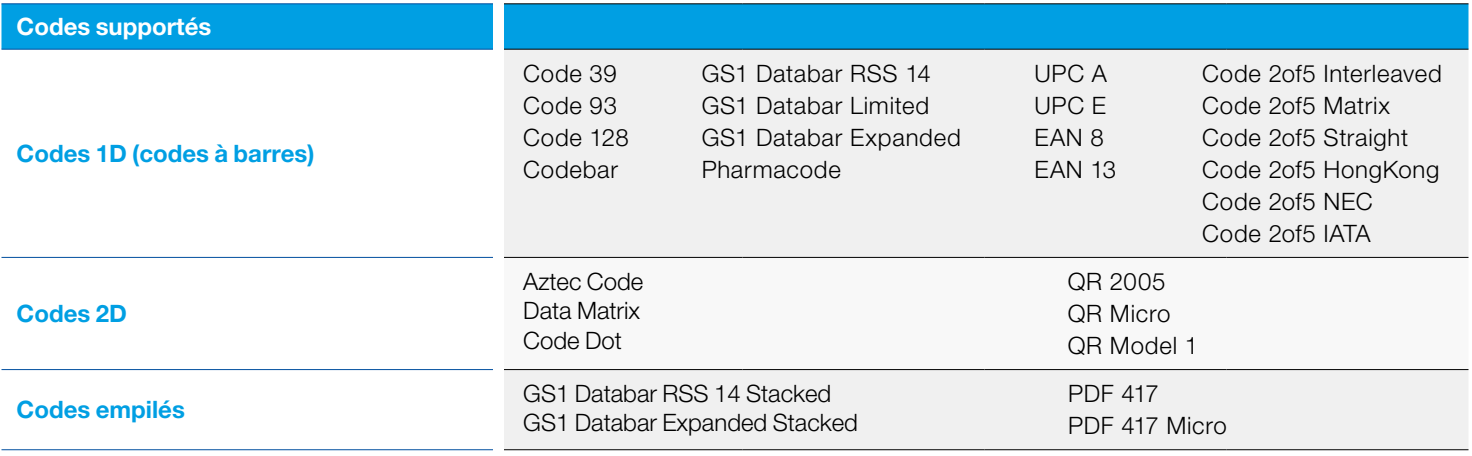

# Schéma de raccordement E/S numériques

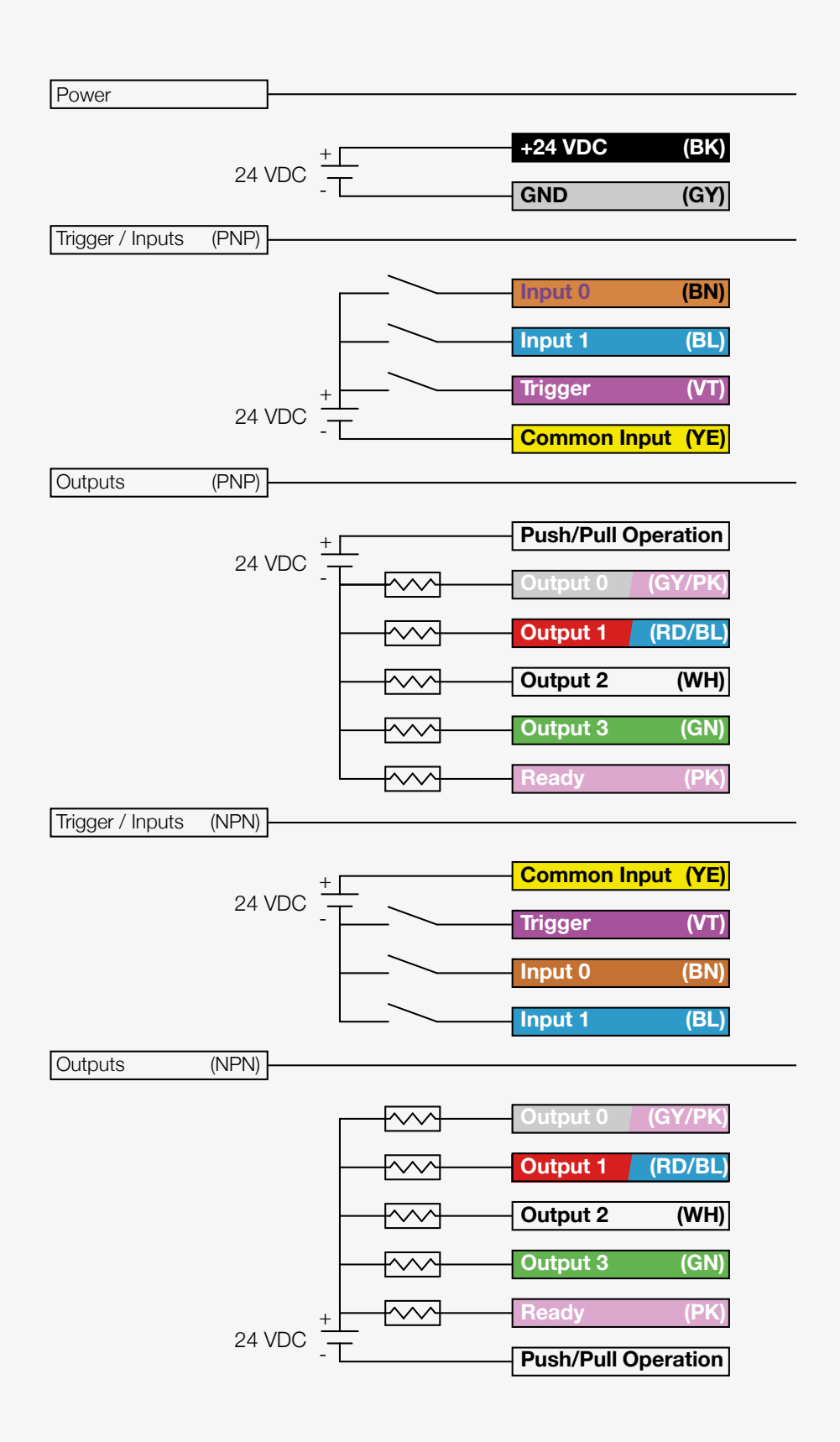

# CHAMPS DE VISION ID-600

### Flexibilité élevée des versions ID600-BM2X et ID600-BM3X avec 4 distances focales différentes.

Le tableau suivant montre la représentation des champs de vision avec les objectifs disponibles à différentes distances de travail pour l'ID-600 avec 736 x 480 pixels (0,3 MP) et 1 440 x 1 080 pixels (1,58 MP).

Définition de la distance de travail : bord arrière du capteur vers le plan de travail. Profondeur du capteur : 34 mm.

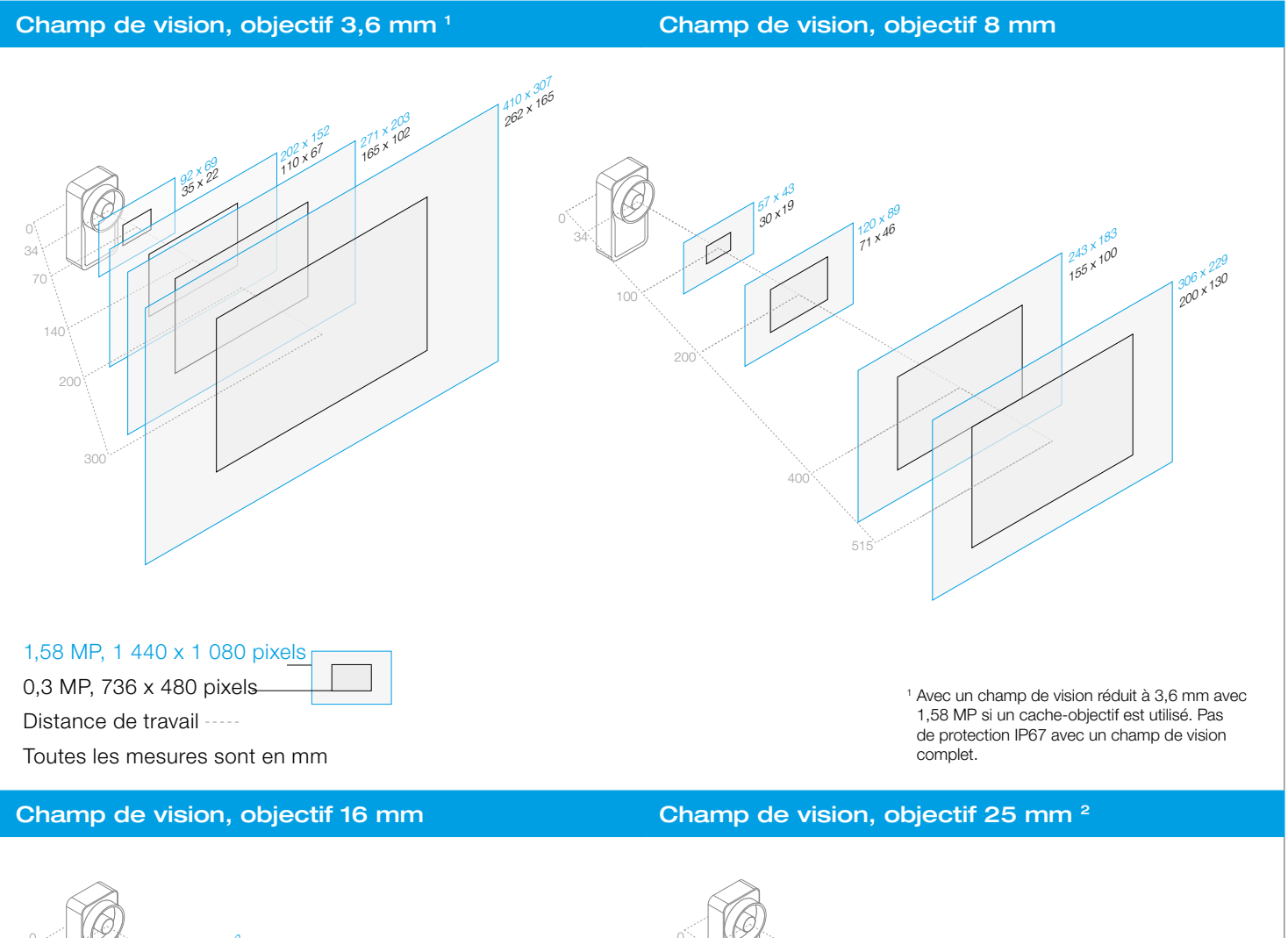

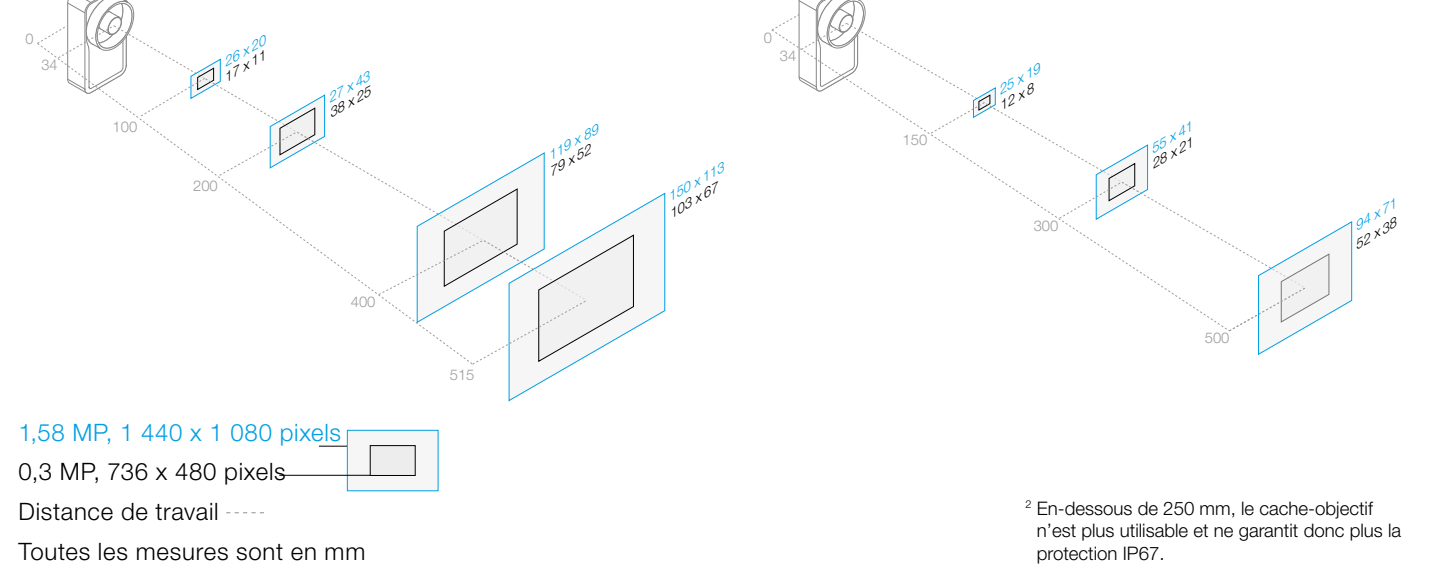

### Changement de tâche en utilisant les entrées

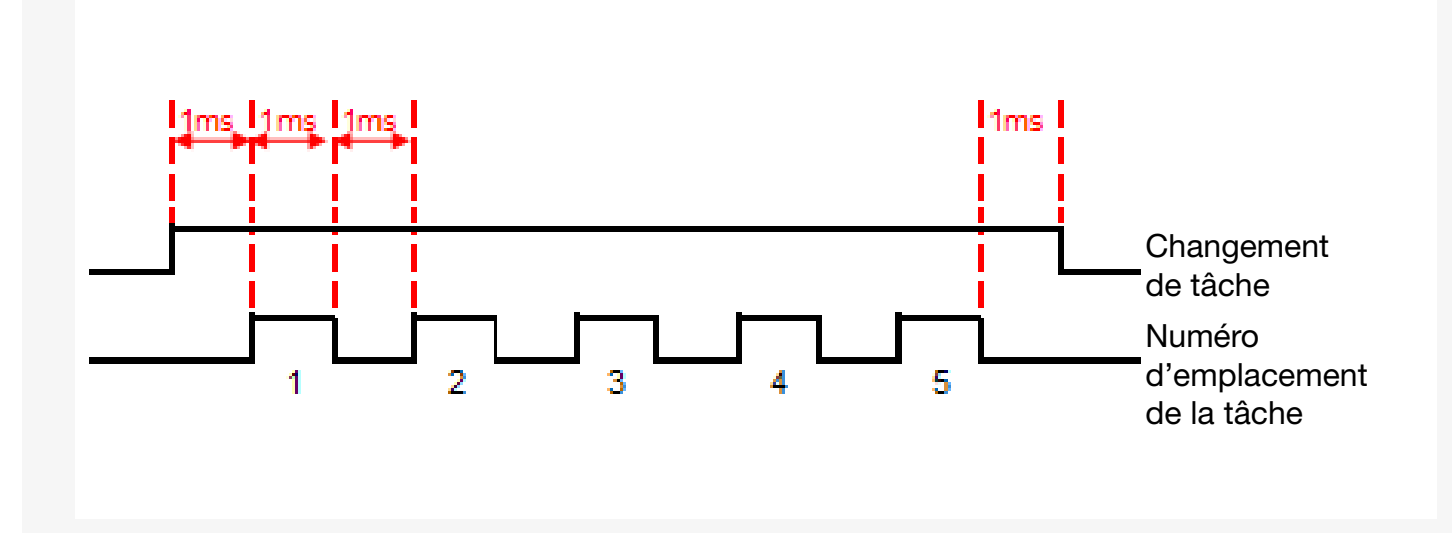

Les entrées 0 et 1 sont utilisées à cet effet. L'API applique un signal élevé sur le câble 0 « Changement de tâche », puis envoie une série d'impulsions (temps de garde de 1 ms) sur le câble 1 « Sélection de tâche ». Le nombre d'impulsions correspond alors au numéro de tâche, par ex. 5 impulsions = tâche numéro 5. Après la 5º impulsion et après un temps d'attente (front descendant) de 2 ms, le signal revient au câble 0 (front ascendant).

### Recommandation IHM

Le logiciel nVision-i est préinstallé à la livraison sur les écrans basés sur Windows ci-après. Cela permet aussi bien une configuration complète de la gamme ID-600 qu'une visualisation via un navigateur courant comme Google Chrome, Firefox ou Edge.

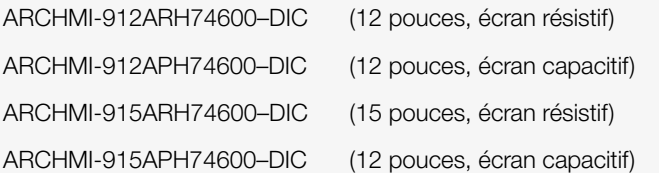

Les écrans suivants peuvent être utilisés uniquement à des fins de visualisation via un navigateur d'automatisation.

Le système d'exploitation utilisé est Android 10. Les modèles suivants sont disponibles :

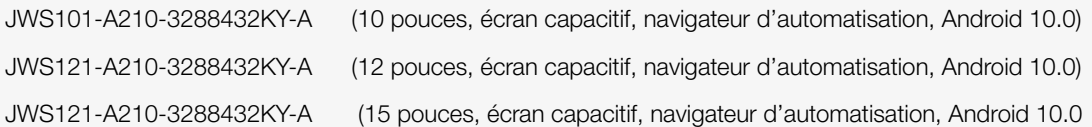

Il est possible de demander les prix et les délais de livraison auprès de l'entreprise Wachendorff, directement à l'aide des coordonnées suivantes :

Andreas Weible, responsable commercial région sud-ouest de l'Allemagne Portable : +49 (0) 1 51 / 180 118 45 Tél: +49 (0) 71 25 / 9698 847 e-mail : awe@wachendorff.de

# SOLUTIONS. CLEVER. PRACTICAL.

© di-soric | Toutes les données sont sans garantie. Sous réserve d'erreurs, de fautes d'impression et de modifications techniques. | 7000004-0000FR · Rev 01 · QSG-ID-600 · 202407

#### Siège de di-soric

Allemagne : di-soric GmbH & Co. KG | Steinbeisstrasse 6 | 73660 Urbach Tél +49 71 81 98 79-0 | Fax +49 71 81 98 79-179 | info@di-soric.com

### Filiales de di-soric

Autriche : di-soric GmbH & Co. KG | Tél +43 7228 72 366 | info.at@di-soric.com Chine : di-soric Industrial Automation (Suzhou) Co. Ltd. | Tél +86 199 5127 5458 | info@di-soric.cn France : di-soric SAS | Tél +33 4 76 61 65 90 | info.fr@di-soric.com Pays-Bas : di-soric B. V. | Tél +31 413 33 13 91 | info.nl@di-soric.com Singapour : di-soric Pte. Ltd. | Tél +65 6694 7866 | info.sg@di-soric.com

Plus d'informations sur : www.di-soric.com/international www.di-soric.com/international www.di-soric.com